## 点検エキスパート アップデートのお知らせ

平素より点検エキスパートをご利用いただき、誠にありがとうございます。 この度、当サービスの改善対応を行いましたので、アップデート日および改善内容について お知らせいたします。

【アップデート実施日】

実施日 : 2022年6月14日(火) 7:00~16:00予定 **作業実施時間帯はご利用できません。ご利用をお控えください。** ご不便をおかけいたしますが、何卒ご理解のほどよろしくお願いいたします。

【改善内容】

① 推奨ブラウザの変更 動作対象となっておりましたブラウザ「Microsoft社 Internet Explore」の サポート終了に伴い、以下の2つのブラウザに対応いたしました。

## **推奨ブラウザ**

Microsoft Edge(最新バージョン) | Google Chrome(最新バージョン)

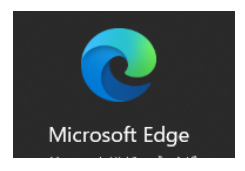

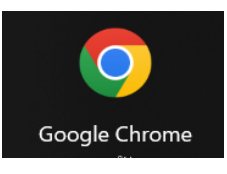

ブラウザの変更による、初回の設定作業はございません。

推奨ブラウザから、現行通り点検エキスパートにログインしご利用ください。 ログイン画面の表示方法がわからない方は、サービスサイトのログインボタン よりお願いします。

サービスサイト:https://www.119119.co.jp/

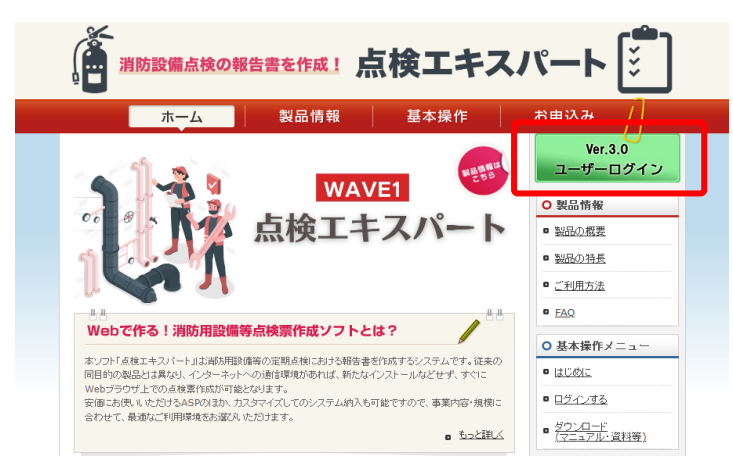

② 帳票部分の改修

①のブラウザに対応するため、点検報告書の帳票出力部分全般(プレビュー表示、 PDF保存、印刷)を変更いたしました。

今までとご利用いただける機能は同等ですが、プレビュー表示のデザインと内部 の仕組みが変更されてます。操作方法は現行とほぼ変わりません。 簡潔に申しますと印刷ボタンが押された後の動作が該当します。

1) 印刷ボタンを押す

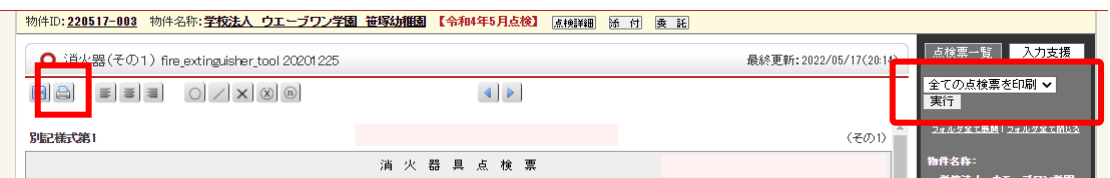

2) プレビューが表示される

プレビューには印刷イメージが表示されます。 イメージなので、実際の印刷結果とは異なる部分があり、入力した内容に よっては、描画が多少粗くなります。

PDF保存または印刷では、きれいに印字されますので、細かく確認されたい 場合は、PDFにして確認することをおすすめします。

特に、旧様式で作成された過去の点検票は粗くなりやすいです。

憾

粗い表示の例)

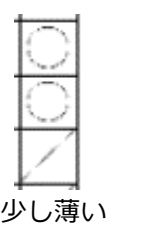

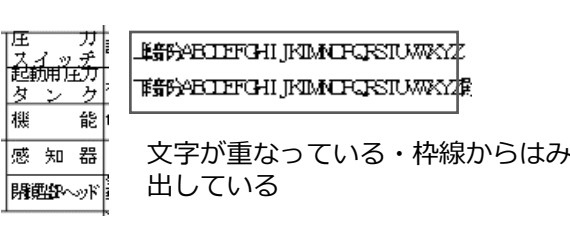

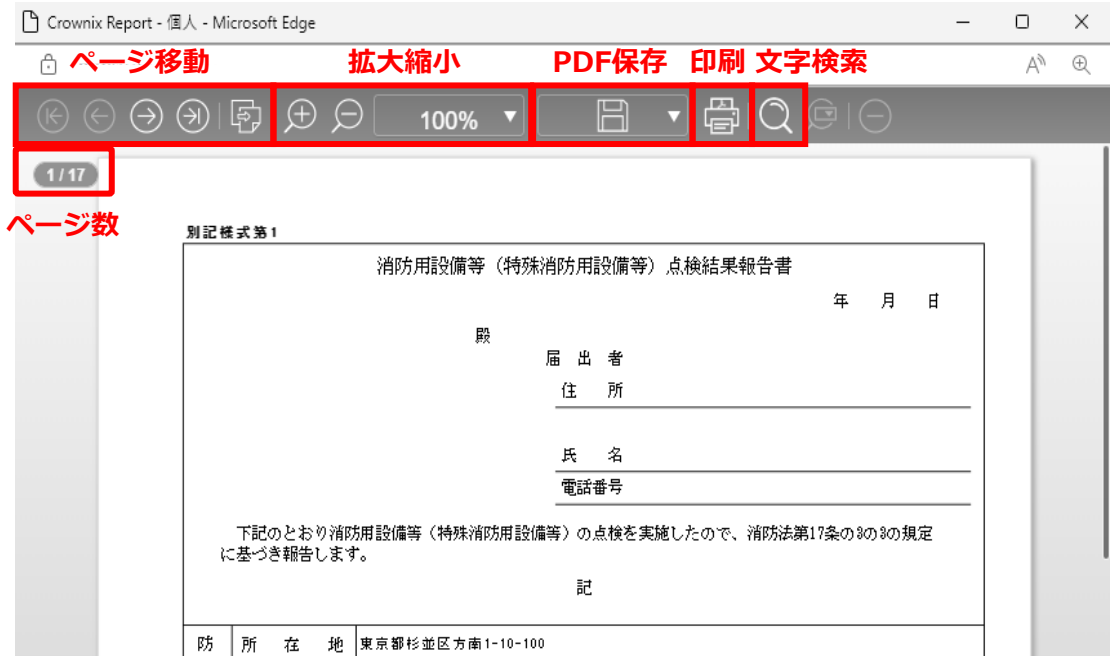

3)PDF保存または印刷する

上部バーにある、PDF保存または印刷ボタンを押してください。

【よくある質問】

- Q.印刷したら今までより点検報告書が小さい。(縮小されている) 両面印刷される。
- A.まずは、ブラウザの印刷設定をご確認ください。設定内容をご自身で 調整し、目的に合った印刷方法で印刷してください。

Edgeの場合 **Chromeの場合** 基本設定、その他の設定から インポー 基本設定、詳細設定から変更してください。 変更してください。

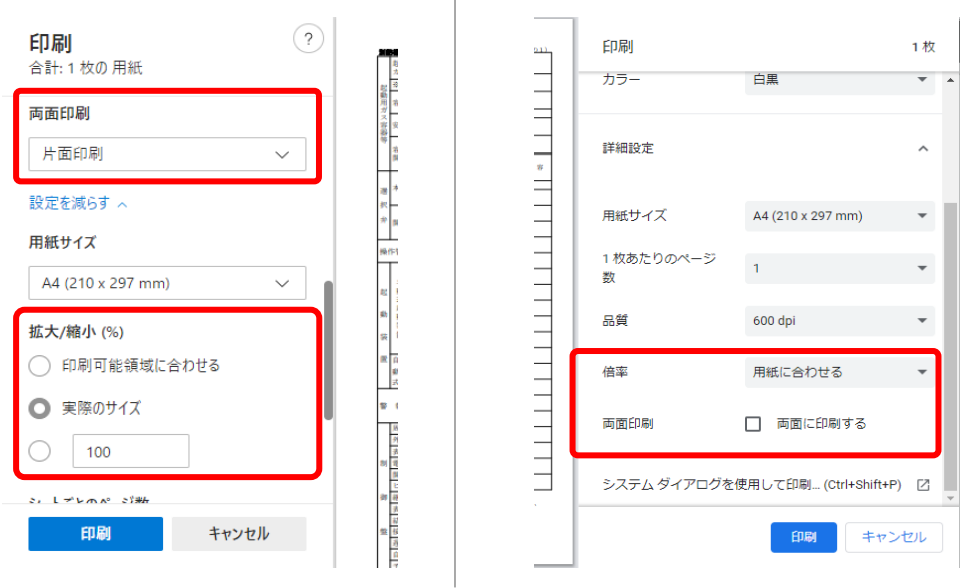

- Q.PDF保存または印刷ボタンを押した後、途中でエラーになった。
- A.枚数の多い点検を保存または印刷しようとした時に、稀に発生する ことがございます。 お使いのネットワークの状況により、パソコン(ブラウザ)と帳票を 生成しているサーバー間の通信が一時的に切れた可能性がございます。 その場合は、再度同様の操作を行ってください。 何度操作してもエラーになる場合は、別の原因も考えられますので 点検エキスパートサポートまでお問合せください。